# 中信建投期货通 APP 使用说明书

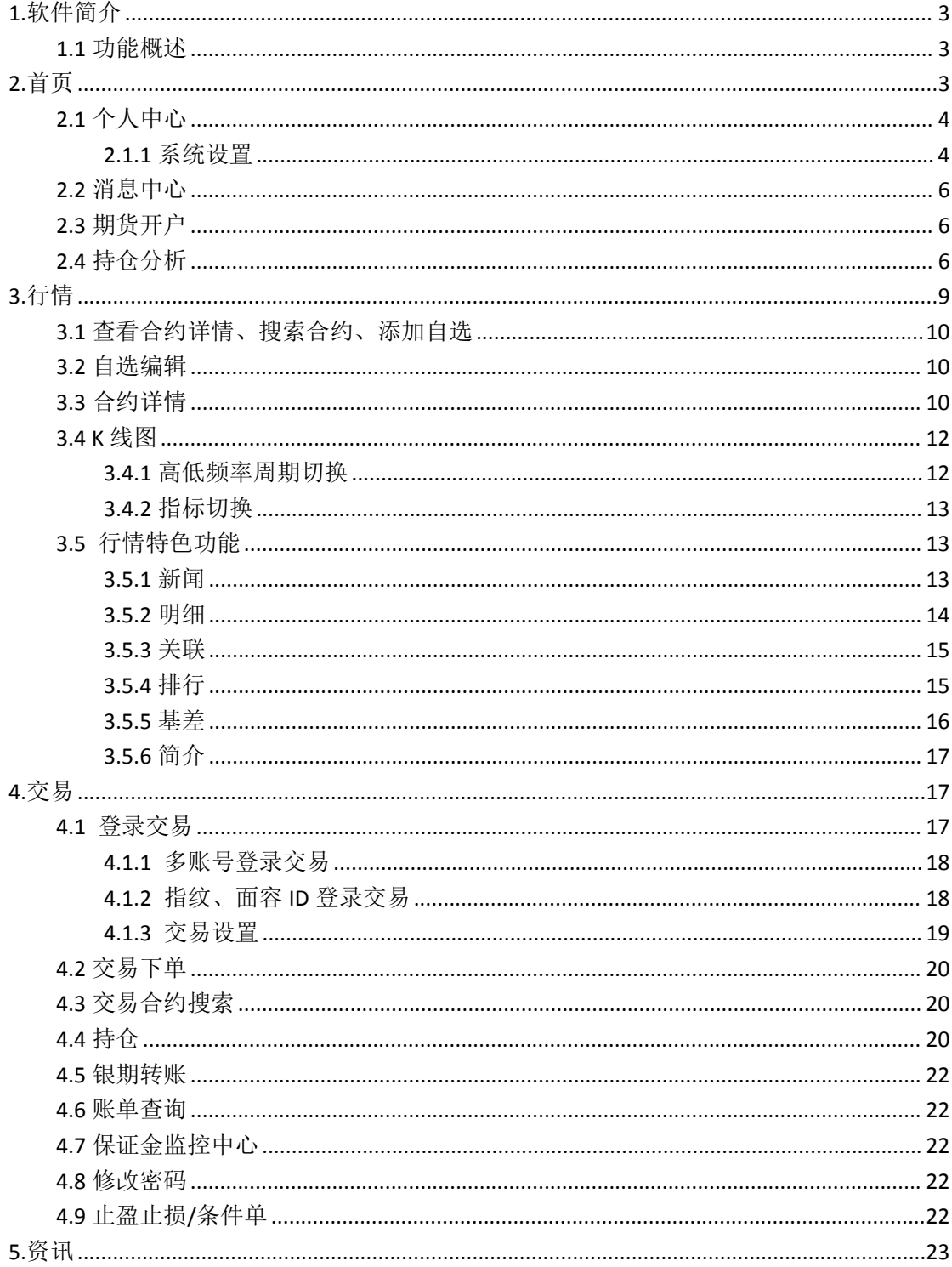

# 目录

## <span id="page-2-0"></span>**1.**软件简介

中信建投期货通是中信建投期货独家研发的一款集行情、交易、资讯与其他各种特色服 务为一体的专业级期货平台终端,界面简洁、功能齐全。

#### <span id="page-2-1"></span>**1.1** 功能概述

行情:包括国内期货市场、股票市场及外汇市场。

交易:包括止盈止损、三键下单、条件单、银期转账、账单查询、密码修改等功能。 资讯:包括期货快讯与宏观经济、商品期货、国债期货、股指期货等针对性资讯模块。 特色服务:包括每日早评、定期研报、持仓分析、期货快讯、热点资讯等各项服务。

## <span id="page-2-2"></span>**2.**首页

在首页的最上方是个人中心、合约搜索框和消息中心,下方是放置的活动通道,再下方 是行情宫格;再下方是功能宫格,目前宫格包括新手入市、银期签约、期货开户、每日早评、 定期研报、客服热线、持仓分析、保证金参考、期市快讯、财经日历、公告、设置等栏目; 再下方是快捷开户和预约开户通道;再下方是精选的热点资讯。

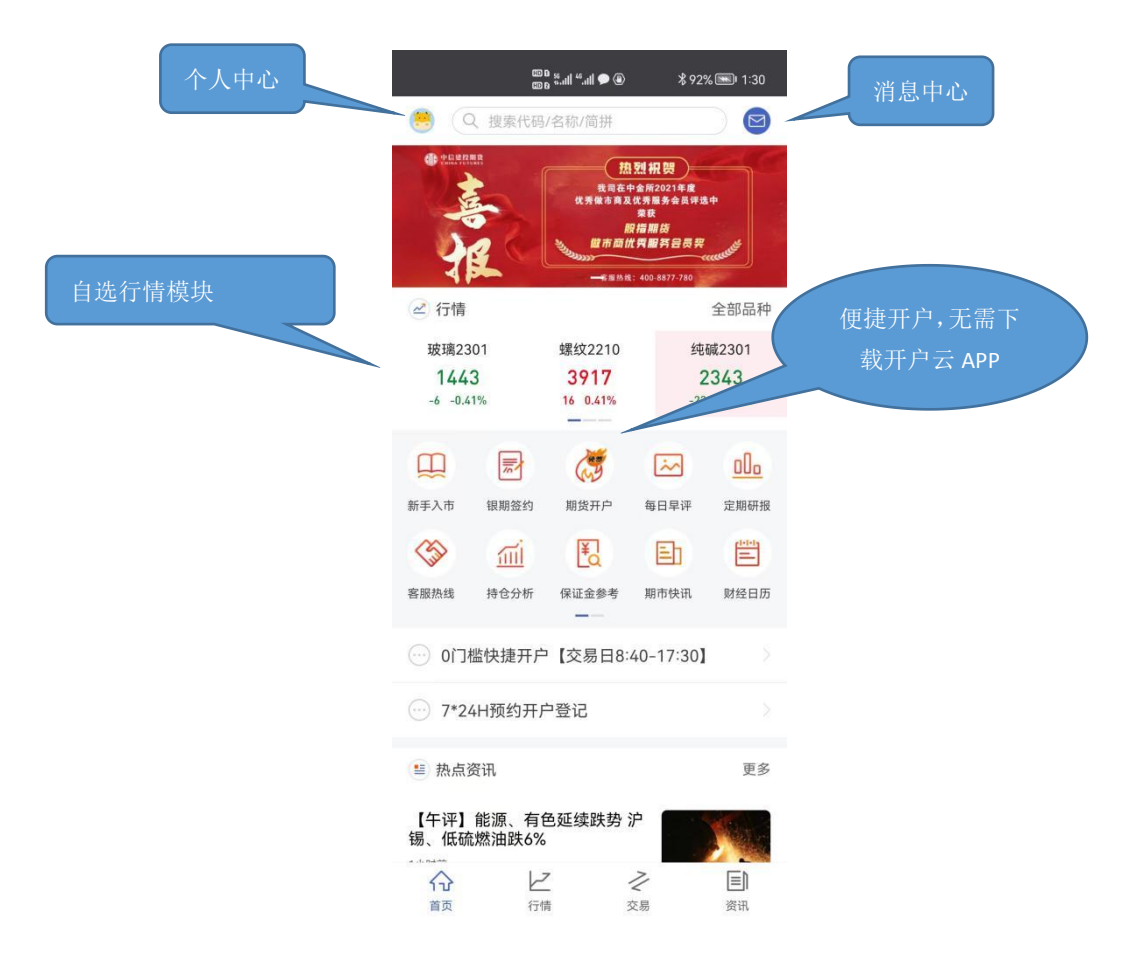

## <span id="page-3-0"></span>**2.1** 个人中心

用户可以在"个人中心"中进行账户注册登录,可进行软件的系统设置,可进行 APP 黑白版切换。

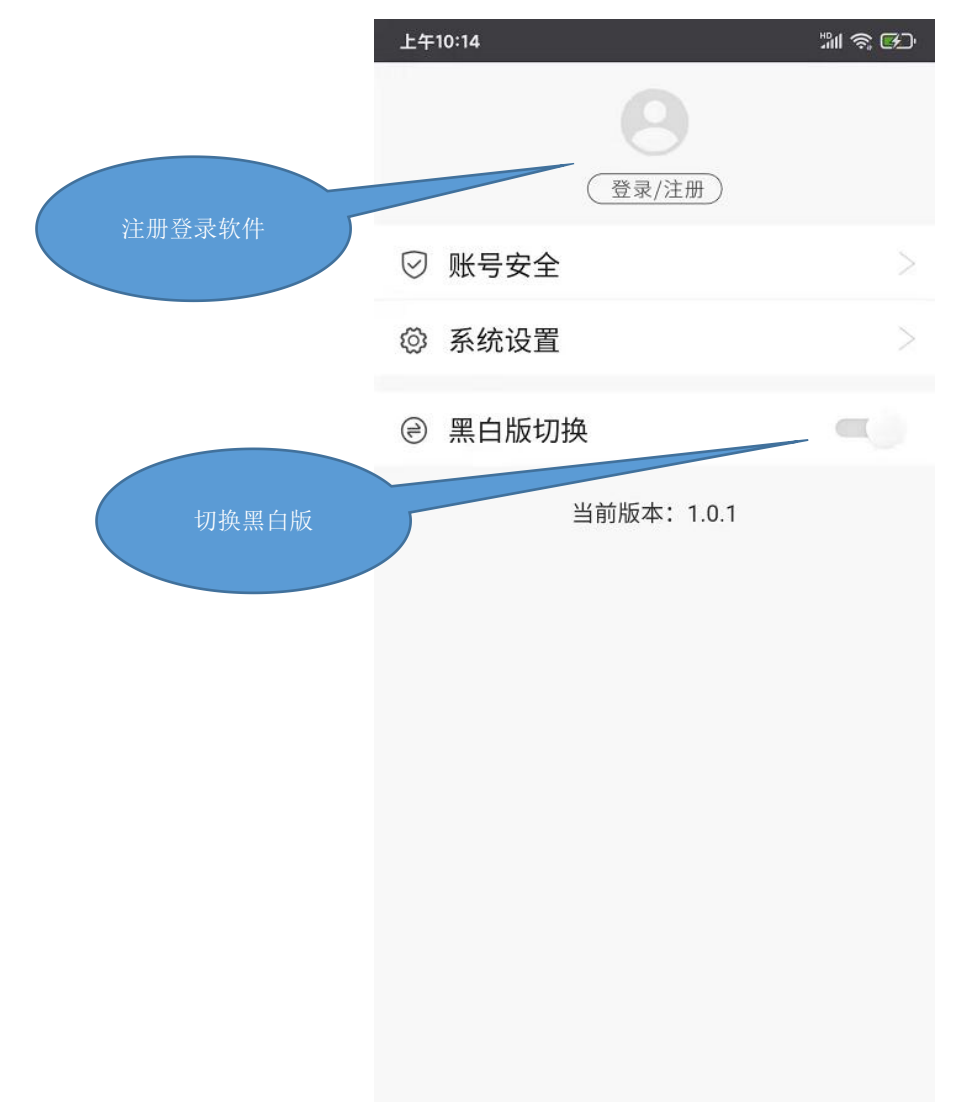

#### <span id="page-3-1"></span>**2.1.1** 系统设置

用户可以在系统设置中对 K 线与指标进行设置,同时可以进行切换服务器、清除缓存、 行情及交易界面常亮等操作。

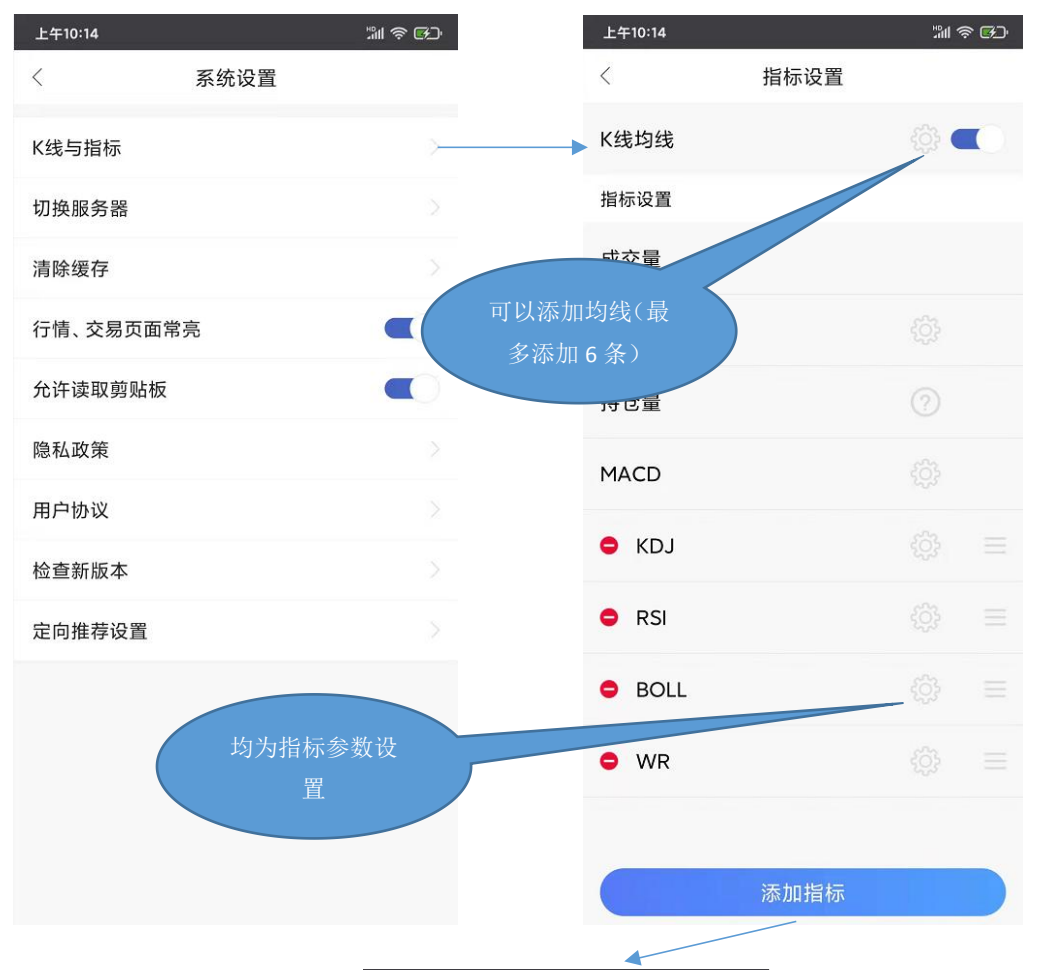

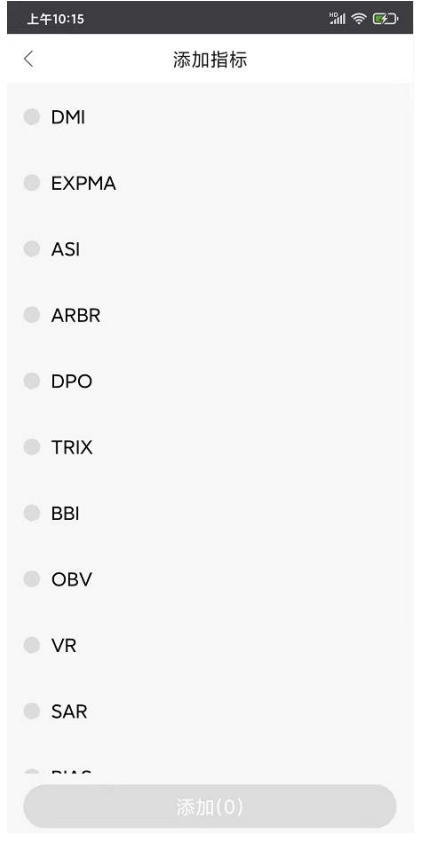

## <span id="page-5-0"></span>**2.2** 消息中心

可以在此处查看历史推送的消息。

### <span id="page-5-1"></span>**2.3** 期货开户

在首页点击"期货开户"可进入期货开户直通车。

在非交易时间段进入时,可以进行预约开户,我们将在交易时间段与您取得联系并提供开户 绿色通道。

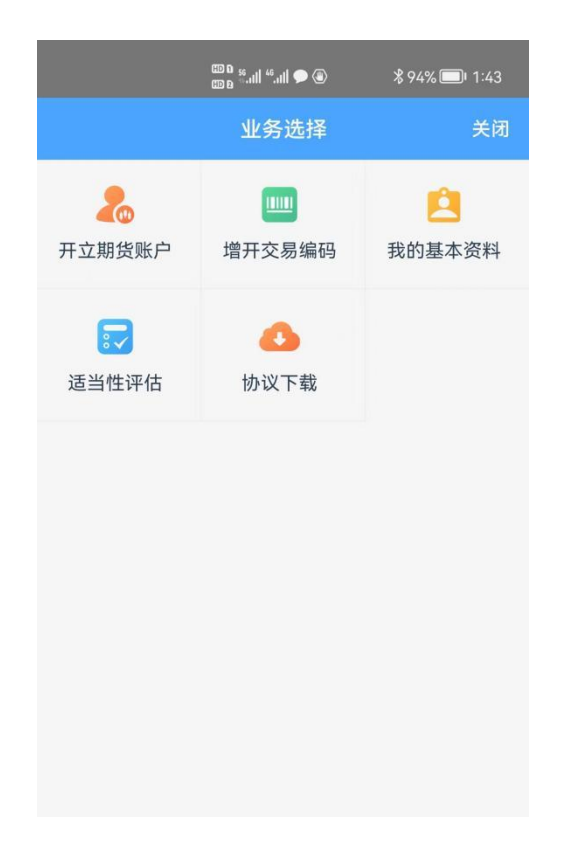

### <span id="page-5-2"></span>**2.4** 持仓分析

从首页宫格可以进入"持仓分析",可在顶部切换成交持仓、建仓过程、品种持仓、合 约持仓四个维度。

在成交持仓可以查询某个交易日某合约的成交量、多单持仓、空单持仓前 20 持仓期货 公司,并以图表形式呈现这些期货公司的各项数据。

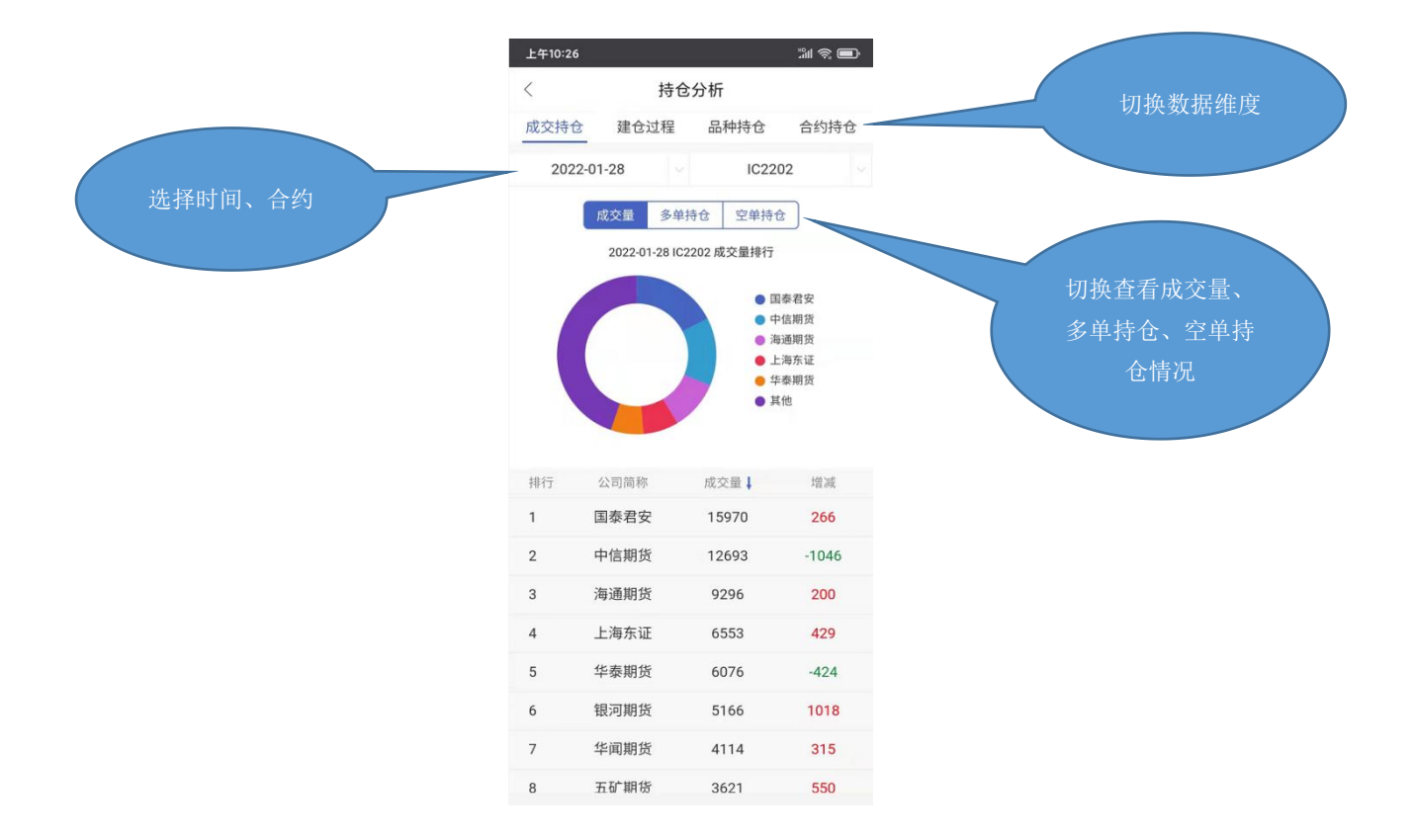

在建仓过程可查看某一家期货公司客户某一品种的建仓过程。

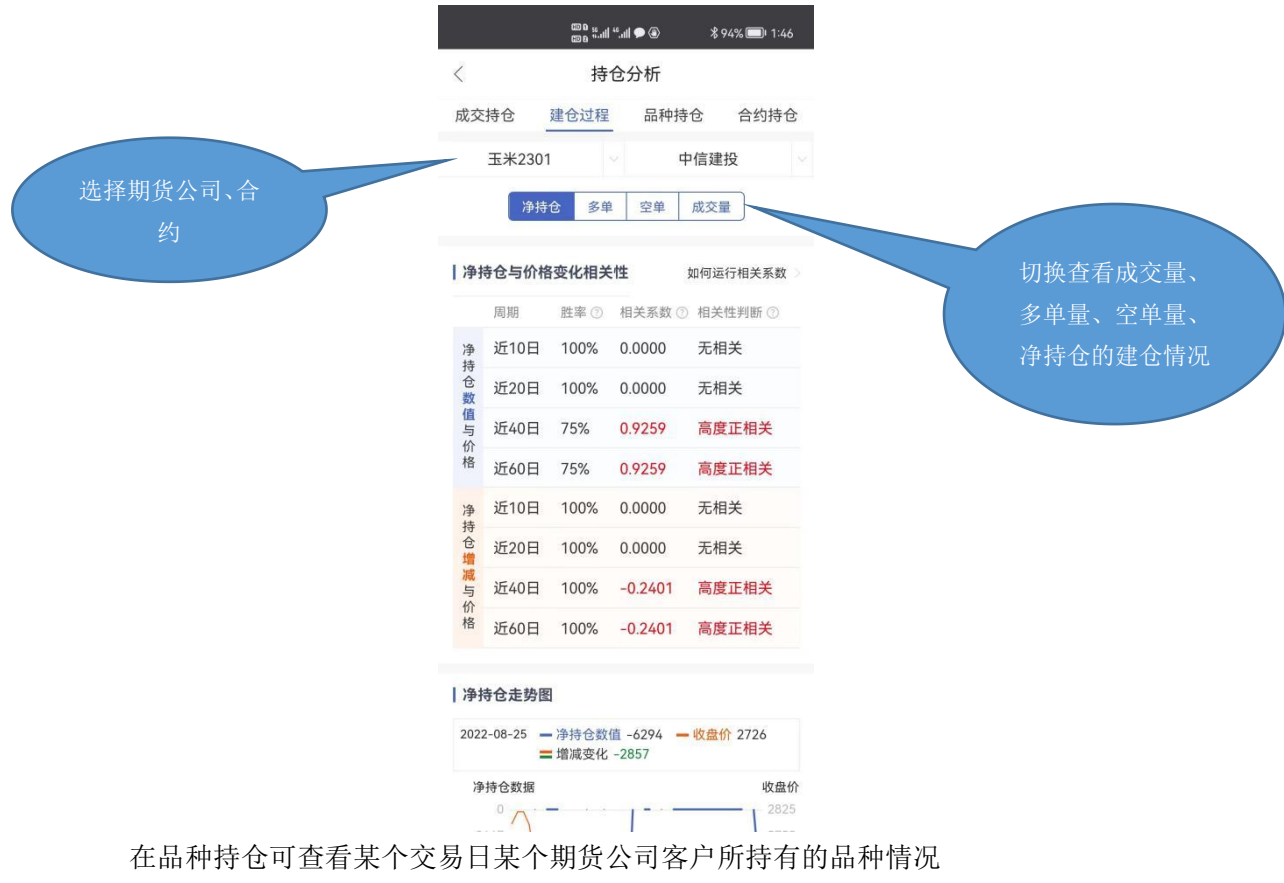

右滑下方的表格能够查看该期货公司客户所持的这个品种占全市场比例、换手率的信息。

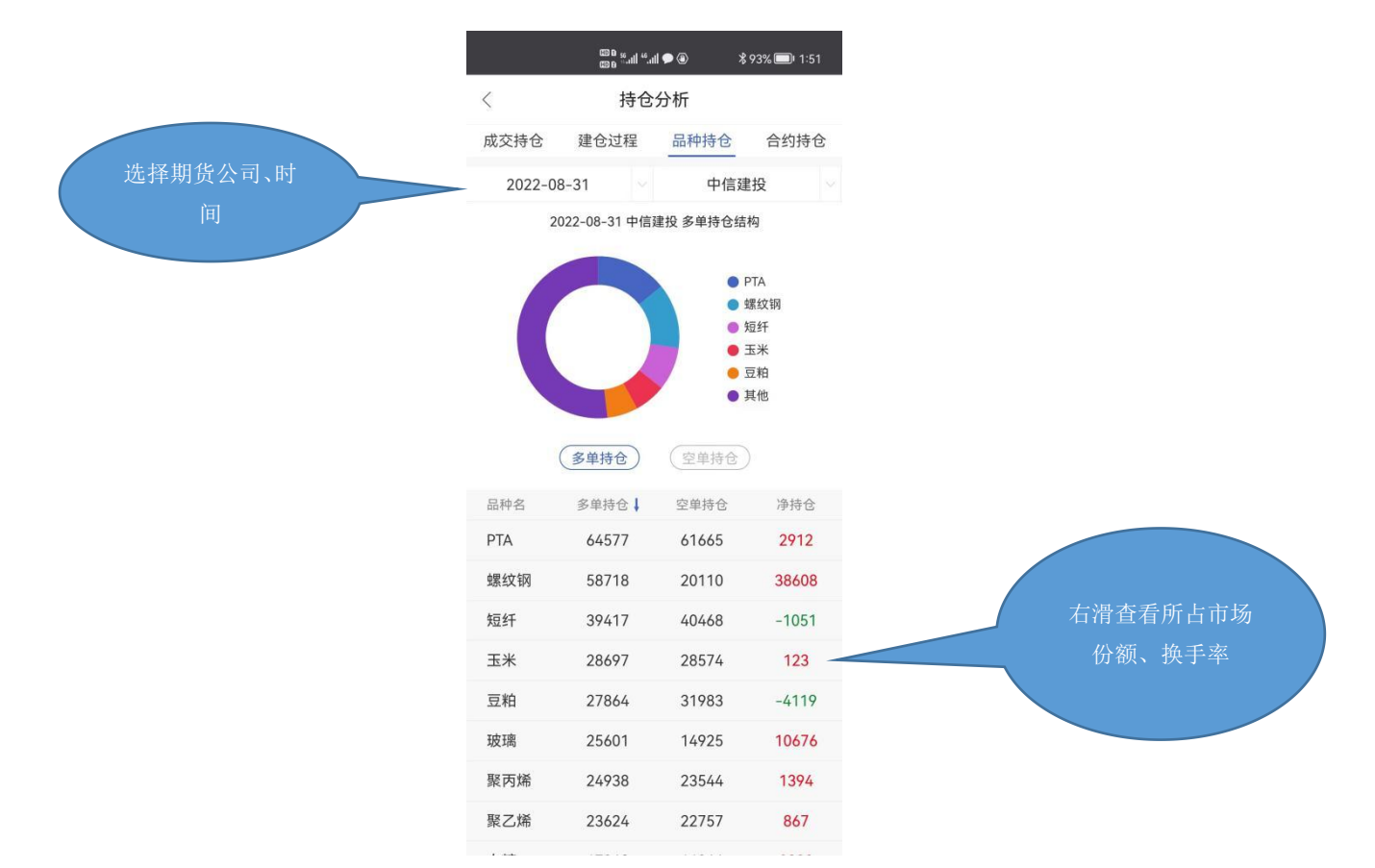

合约持仓可查看某交易日某期货公司客户持有的合约情况

点击品种展开、收起该期货公司客户持有该品种下各合约的持有情况。点击合约能够跳 转该期货公司客户在这一合约的建仓过程。

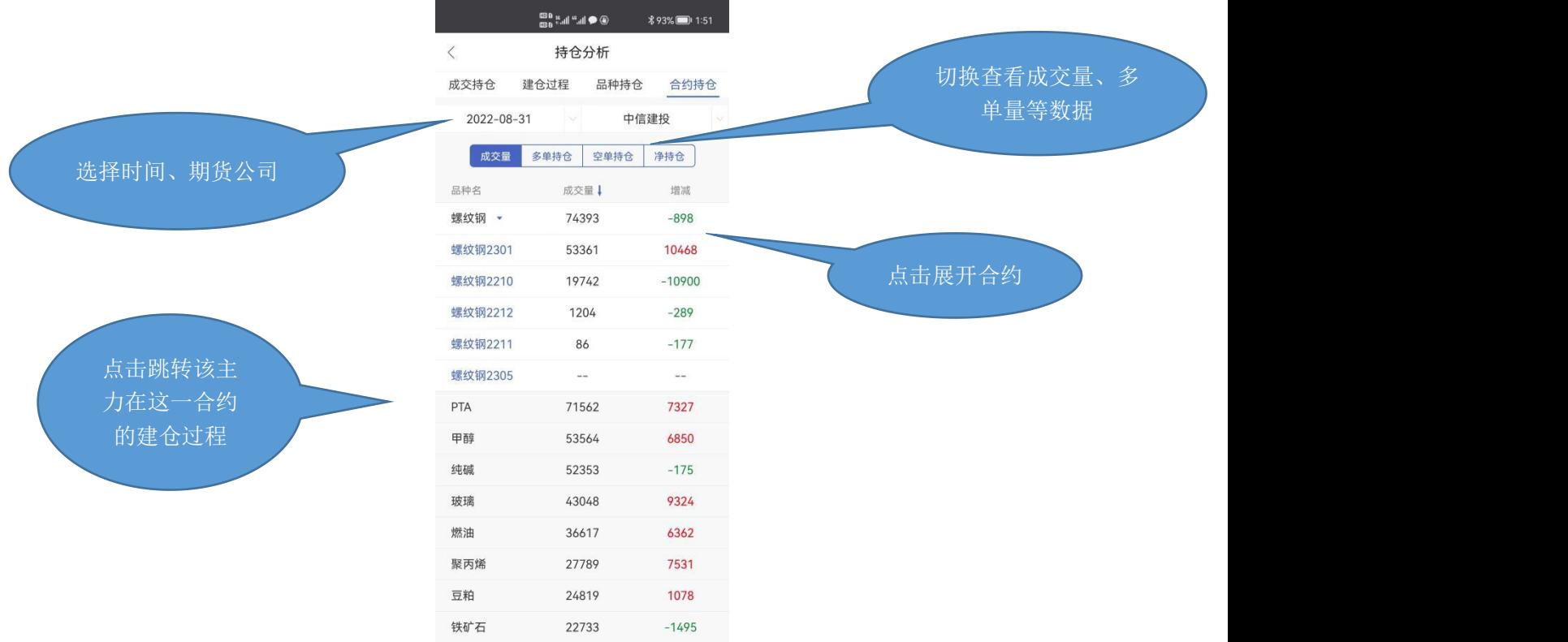

## <span id="page-8-0"></span>**3.**行情

在行情页面顶部,分为自选和主力合约进行显示,左上角可以进行市场选择,右上角可 以进行合约查找,下方为各个合约的具体情况,向右滑动可以看到合约的更多信息:成交量、 持仓量、日增仓、振幅、沉淀资金、资金流向、昨结、今结。

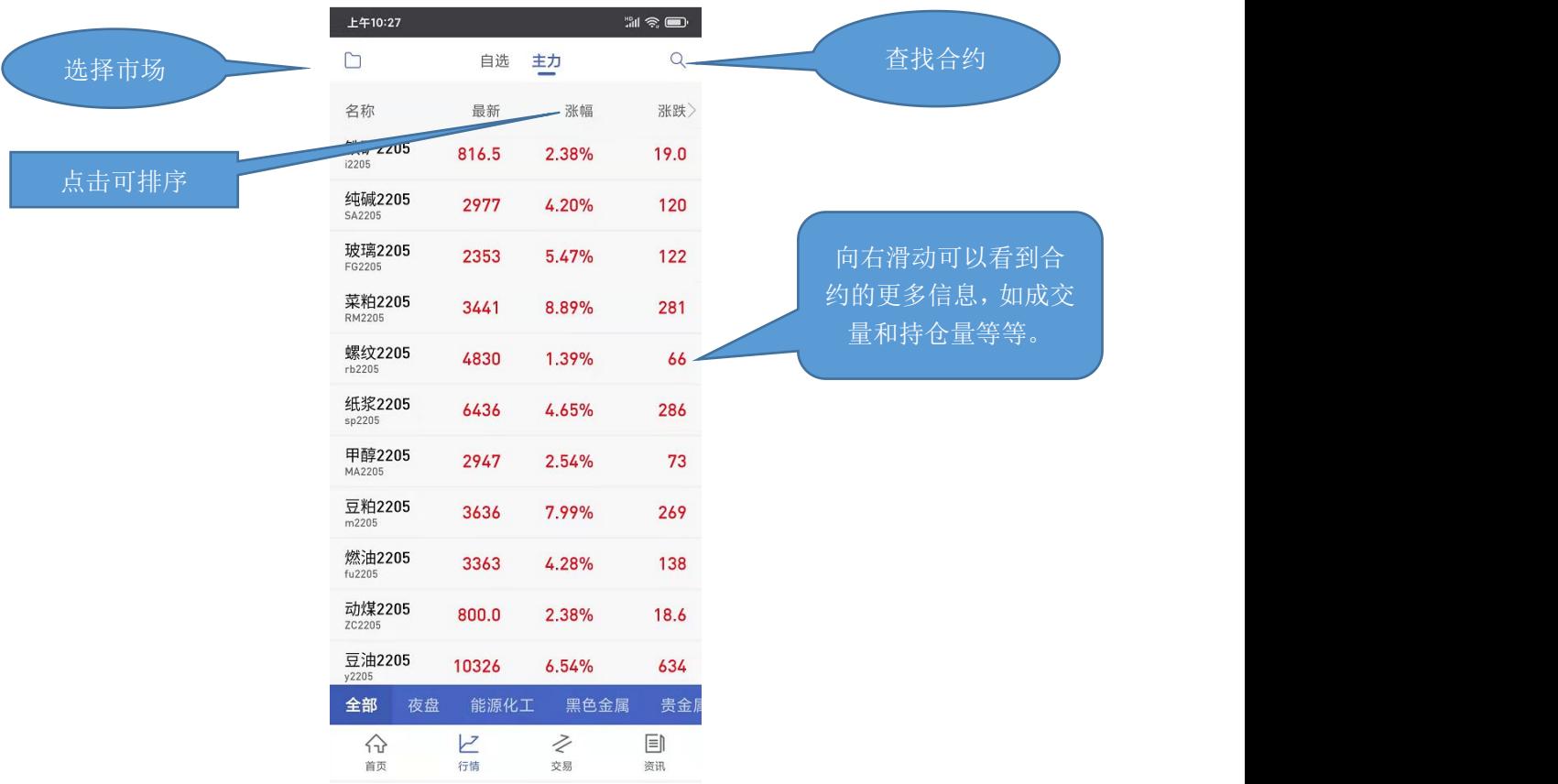

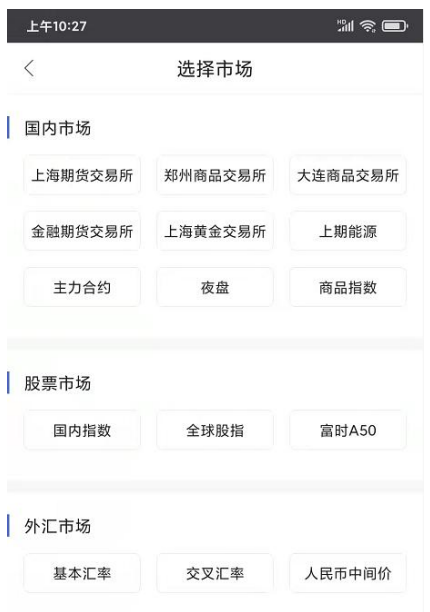

## <span id="page-9-0"></span>**3.1** 查看合约详情、搜索合约、添加自选

点击主力列表的合约即可进入合约分时;在主力界面上长按合约,会弹出加自选的弹框, 点击完成添加。

点击搜索图标,进入搜索页面,在最上方的输入框输入代码/简拼/名称,软件下方就会 显示出与之相关合约,点击合约即可进入合约分时;点击合约右侧的加号就可以把该合约加 入自选。

#### <span id="page-9-1"></span>**3.2** 自选编辑

点击自选列表左上角编辑按钮进入编辑页面,支持对自选合约进行排序、置顶,支持合 约多选后统一删除。

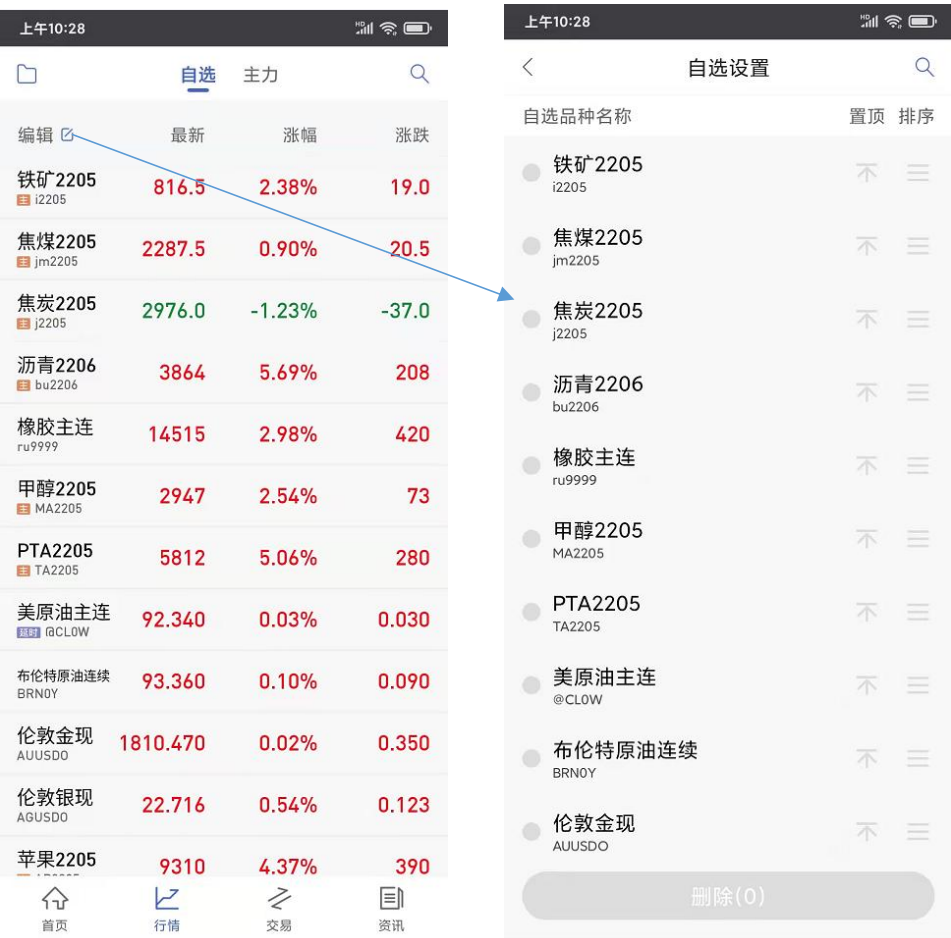

提示:自选列表的默认顺序是按照添加时间排序。

## <span id="page-9-2"></span>**3.3** 合约详情

点击行情页面的某一合约,进入合约行情主页面,呈现分时图,左滑为 K 线图, 右侧弹 框显示实时期货交易明细,期货合约的行情页面下方依次呈现与该品种期货合约相关的新闻、 交易明细、产业链和外盘品种关联、排行、基差及简介;页面最下方为画线、交易、闪电下  $\not\!\!\!\!\!-\hspace{-1.1cm}4$  .

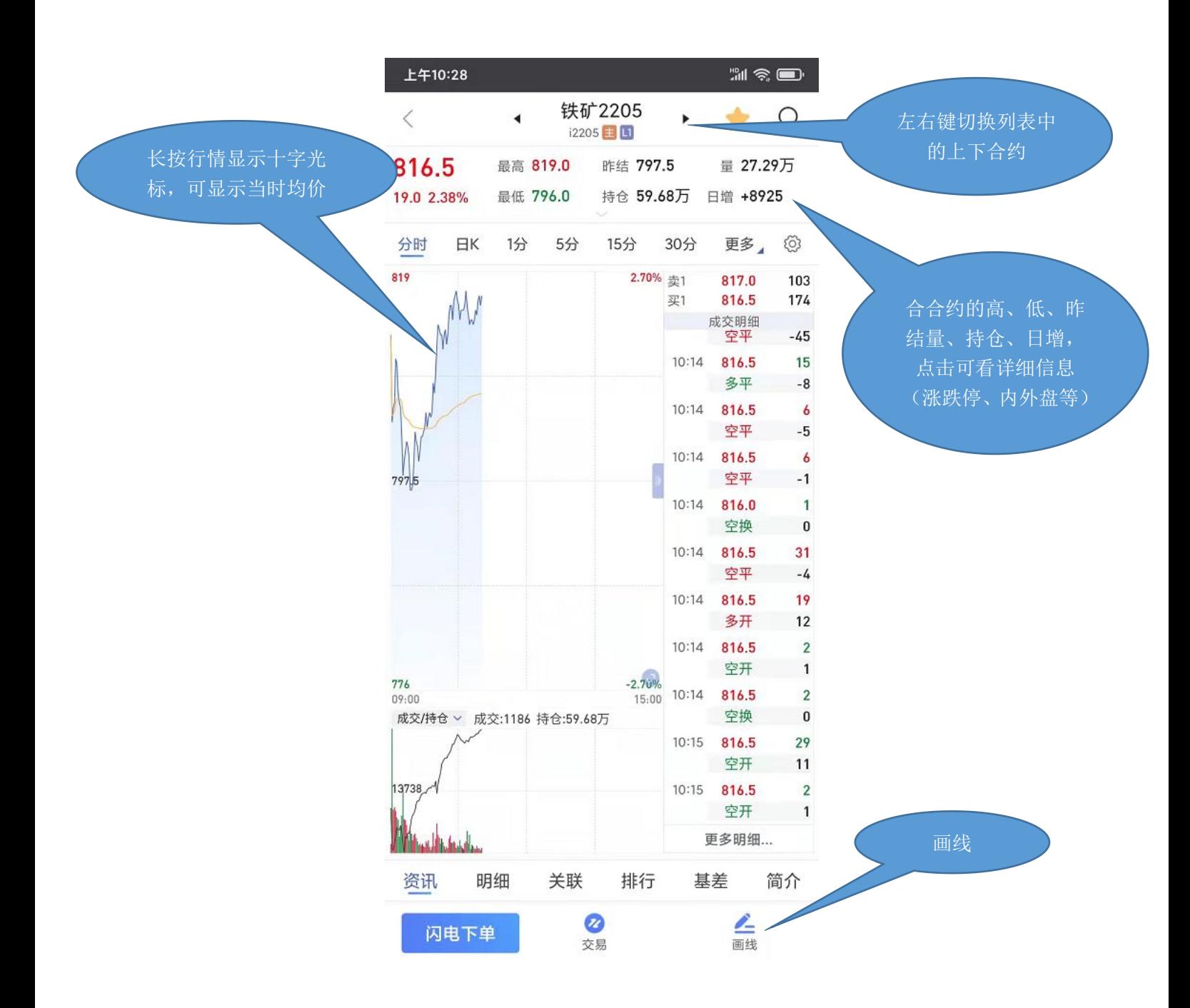

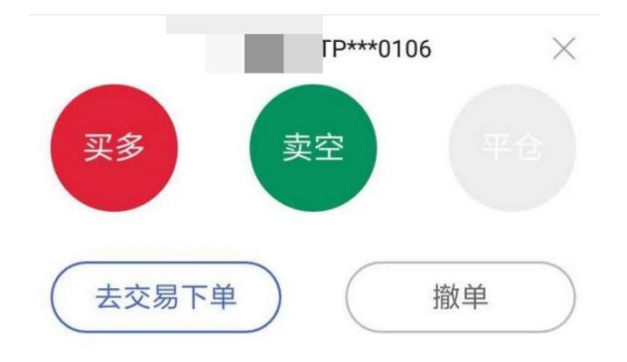

## <span id="page-11-0"></span>**3.4 K** 线图

支持多个高低频率周期的切换,提供多个主图指标与副图指标的图形与数据,支持指标 参数修改,支持双指放缩 K 线图。

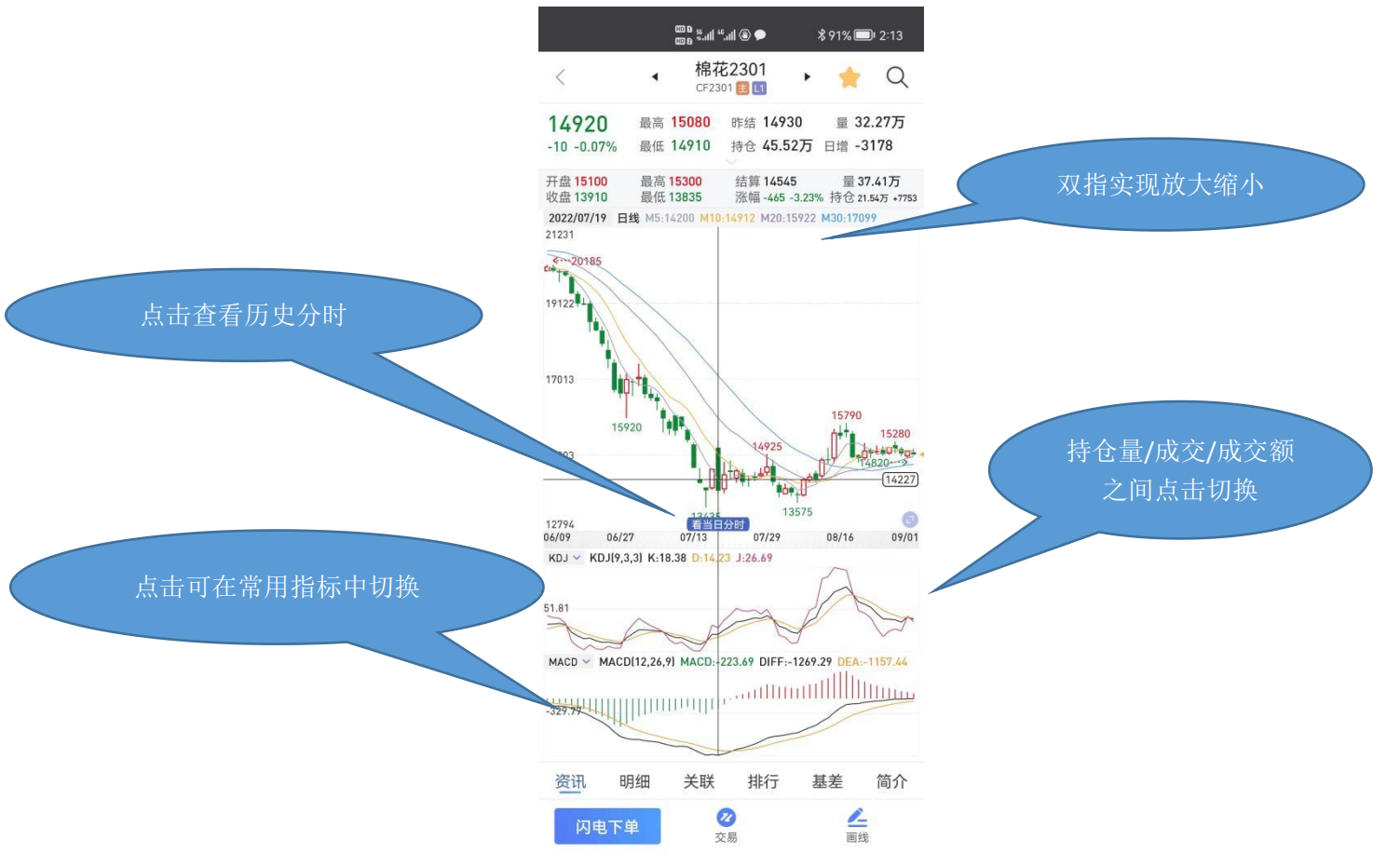

#### <span id="page-11-1"></span>**3.4.1** 高低频率周期切换

低频周期支持: 日K、周K、月K、季K、年K; 高频周期支持: 1 分 K、5 分 K、15 分 K、30 分 K、60 分 K、120 分 K、240 分 K。

#### <span id="page-12-0"></span>**3.4.2** 指标切换

通过点击K线图下的指标图可实现指标间的切换。横屏查看K线图时可通过指标选择框切 换指标。默认情况如下: 指标支持:DMI\MACD\KDJ\RSI\WR\EXPMA\BOLL

支持在指标设置中添加更多常用指标。设置方法:"首页"——"个人中心"——"系统设 置"——"指标设置"——"添加指标" / "K 线图"——"指标设置"——"添加指标。"

## <span id="page-12-1"></span>**3.5** 行情特色功能

#### <span id="page-12-2"></span>**3.5.1** 新闻

筛选出可能对该合约走势产生影响的实时资讯、研报。

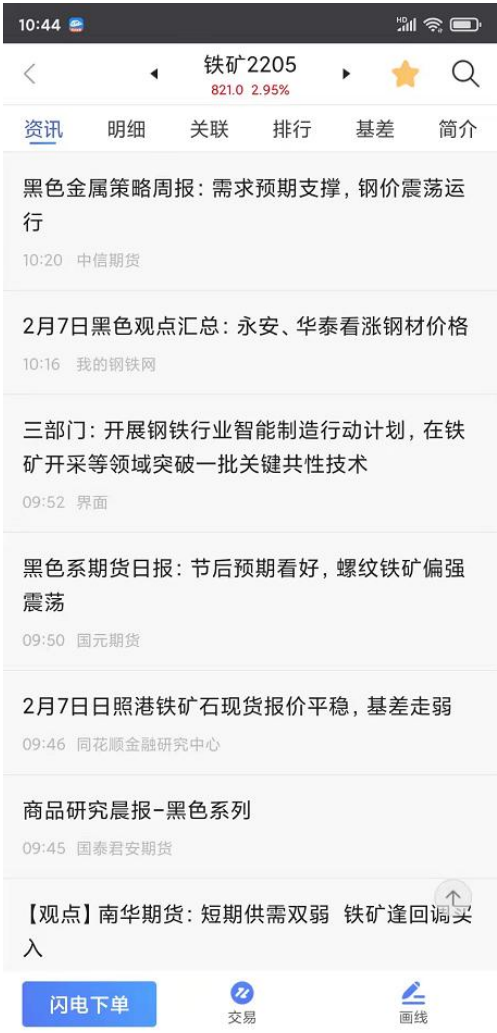

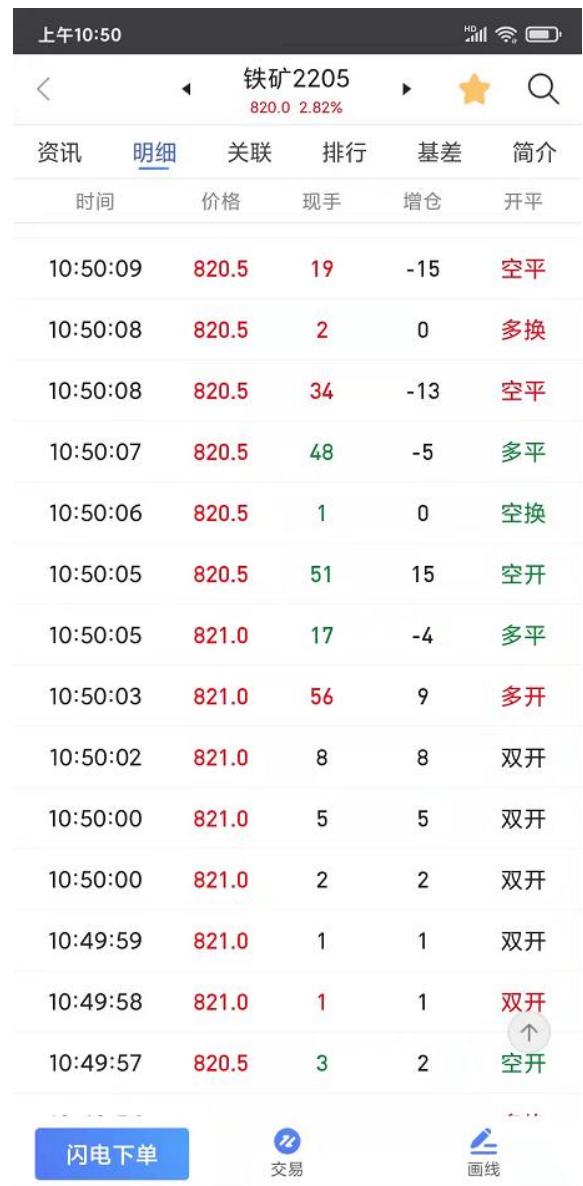

<span id="page-13-0"></span>实时展示全市场用户每一笔交易情况,包括成交时间、价位、现手、增仓、开平情况。

#### <span id="page-14-0"></span>**3.5.3** 关联

显示该合约所在产业的上下游品种主力合约关系与实时价格、涨跌幅及该合约的外盘关 联合约价格、涨跌幅。点击关联的合约可跳转该合约详情。

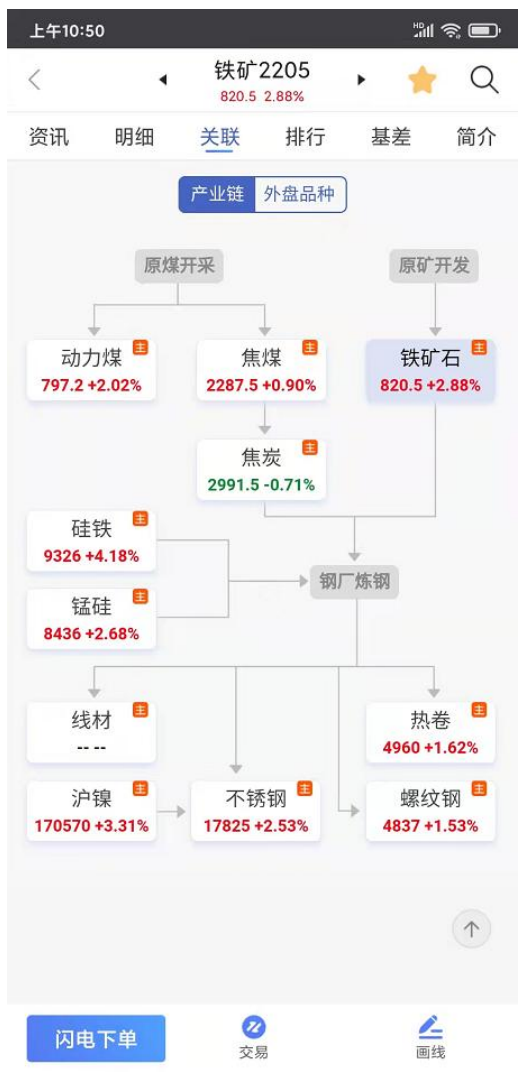

#### <span id="page-14-1"></span>**3.5.4** 排行

每天实时更新交易所发布的该合约主力持仓会员持仓情况的可视化图表,可切换查看成 交量排行、多单持仓分析、空单持仓排行。点击会员名称可跳转该会员在这一合约的建仓 过程。

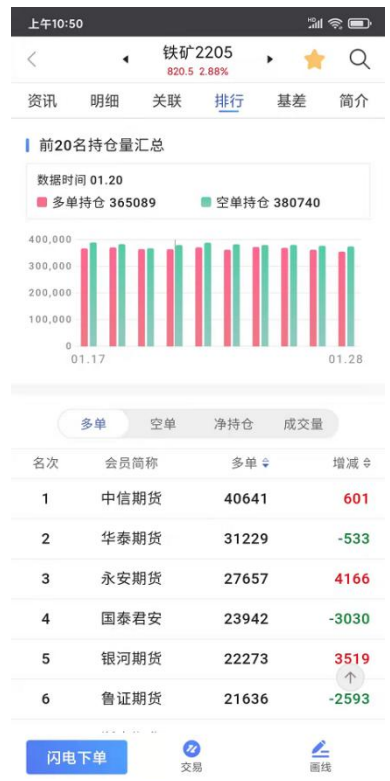

## <span id="page-15-0"></span>**3.5.5** 基差

可视化图表展示该合约与主要产地现货的价格在一段时间内的对比。

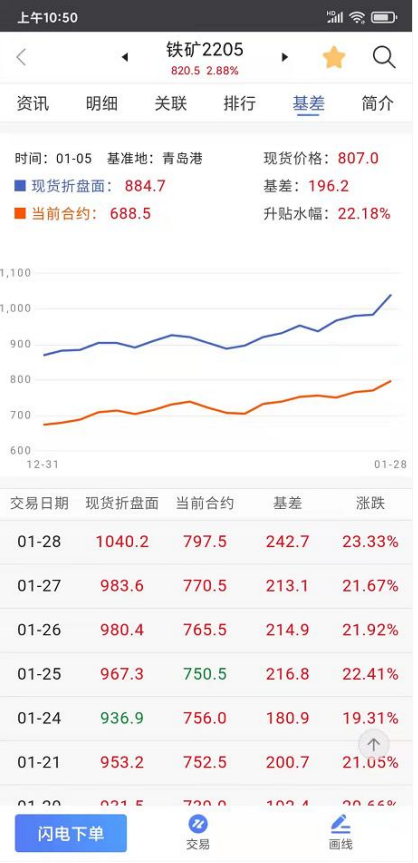

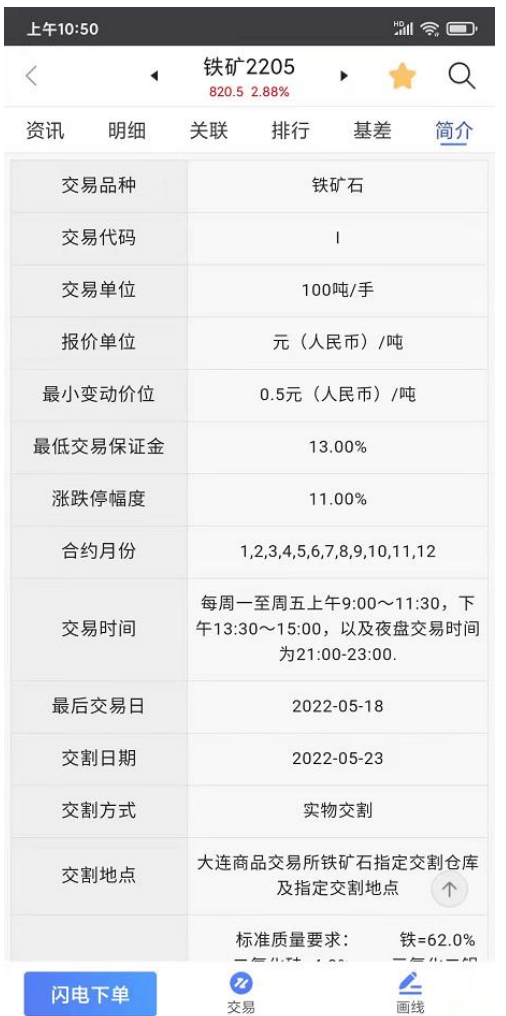

<span id="page-16-0"></span>介绍展示该合约的基本情况,包括代码、交易单位、合约月份、最小变动单位等。

## <span id="page-16-1"></span>**4.**交易

## <span id="page-16-2"></span>**4.1** 登录交易

交易登录界面上选择开户机构、席位、输入资金账号、密码。首次登录需查看并勾选我 已阅读并了解《电子交易风险揭示书》。

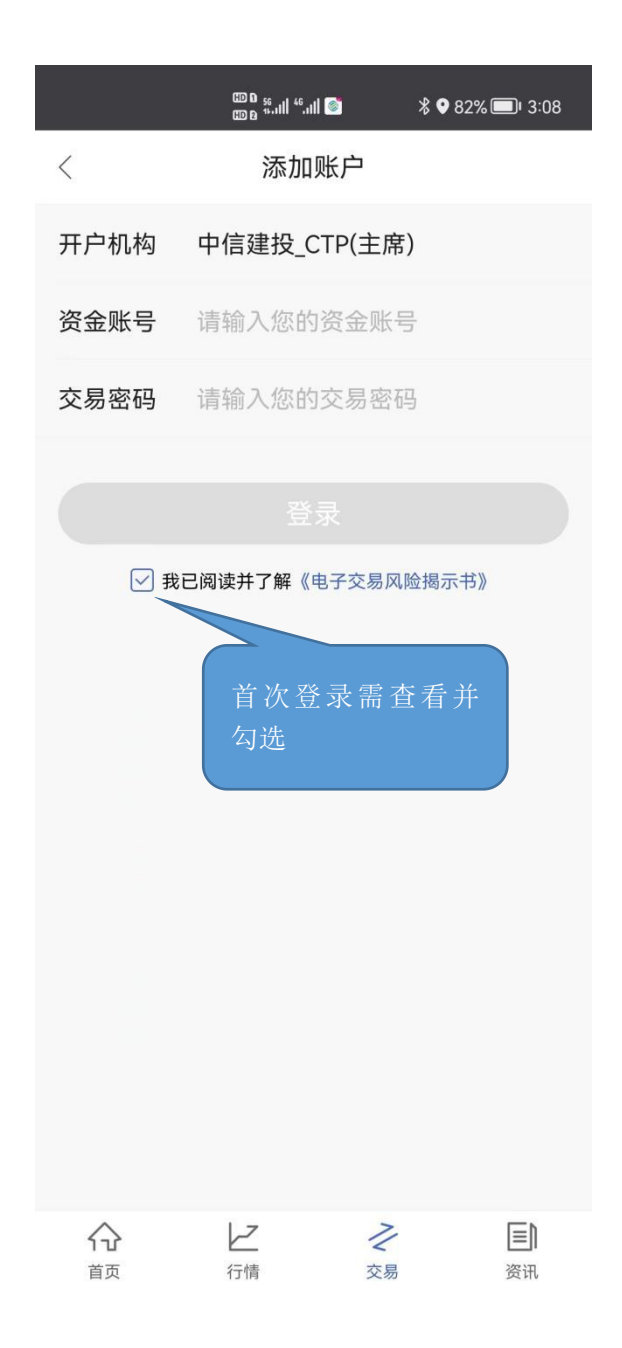

#### <span id="page-17-0"></span>**4.1.1** 多账号登录交易

用户可通过添加多个账户来达到在多个账号同时交易的目的

#### <span id="page-17-1"></span>**4.1.2** 指纹、面容 **ID** 登录交易

用户第一次登录交易账号后,可通过设置指纹.面容 ID 登录来达到快捷登录的目的。之 后也可以在交易管理中,选择开启或者关闭指纹、面容 ID 登录交易。

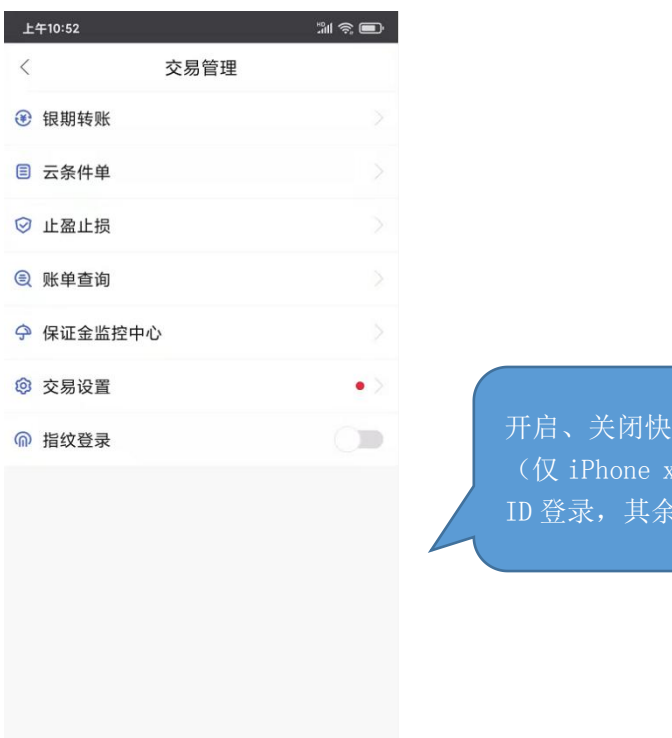

捷登录

及以上支持面容 为指纹登录)。

账户退出

 $\,$   $\,$   $\,$ 

#### <span id="page-18-0"></span>**4.1.3** 交易设置

"交易管理"—"交易设置"—"行情图显示持仓线"开启开关,即可在行情中看到自 己持仓的点位。

"交易管理"—"交易设置"—"不活跃合约提醒"开关开启后,在下单不活跃合约前 会进行提示。

"交易管理"—"交易设置"—"条件单确认"开关开启后,在设置条件单之后会进行 提示。

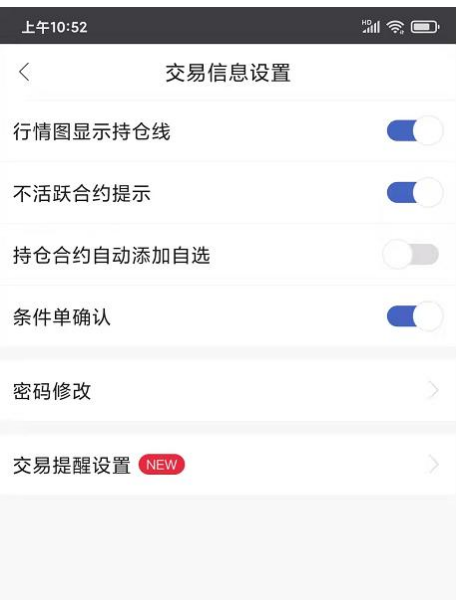

#### <span id="page-19-0"></span>**4.2** 交易下单

下单为三键下单方式。合约无持仓时,显示买(开)、卖(开)、平。 根据合约 持仓情况,显示:加多、加空、锁仓、平仓。

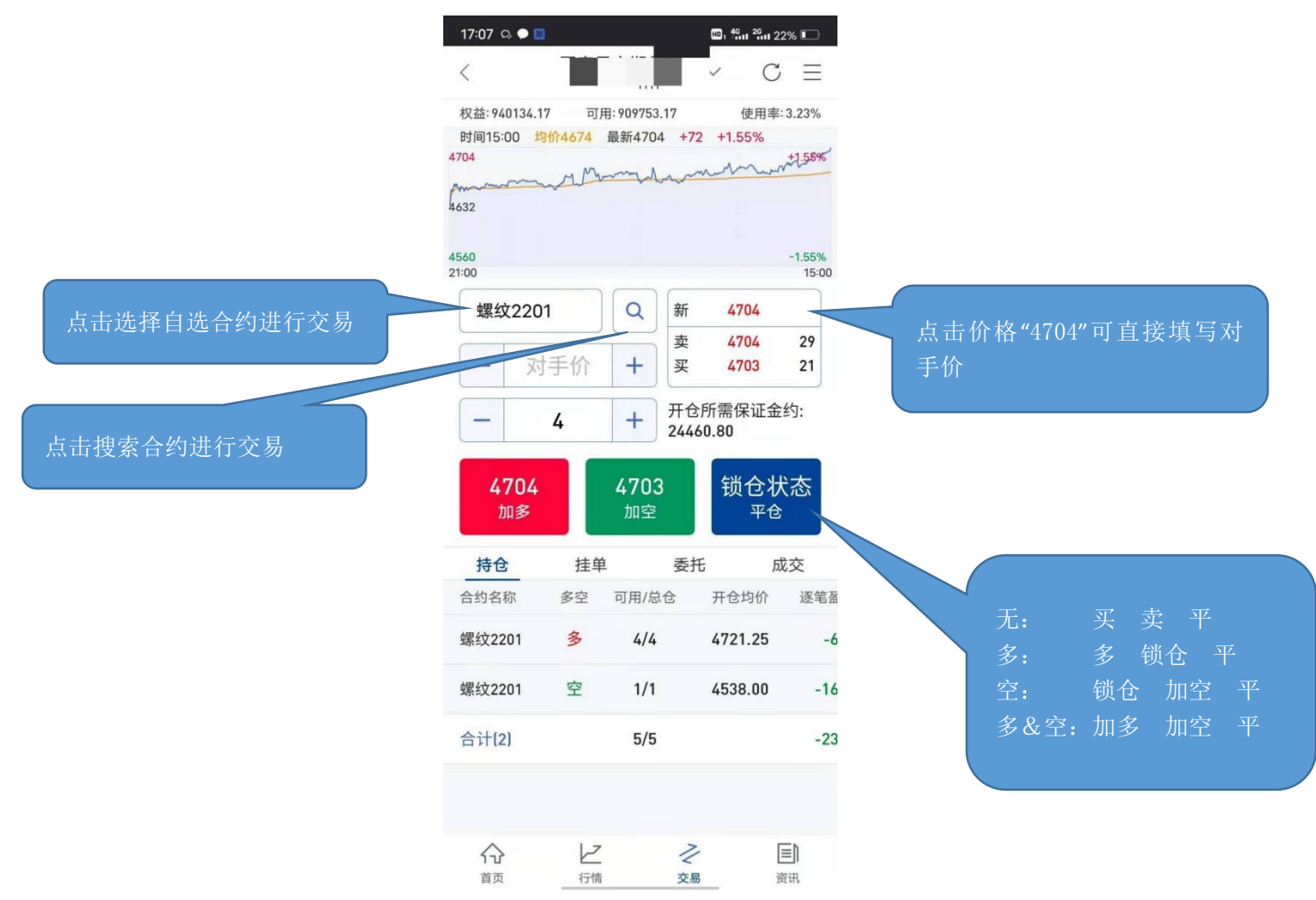

### <span id="page-19-1"></span>**4.3** 交易合约搜索

通过代码输入框输入代码/拼音/首字母,下方就会显示出与之相关合约,点击所需合约 即可。另外,也可在"自选"中直接调入。

## <span id="page-19-2"></span>**4.4** 持仓

用户在此可见持仓合约信息。

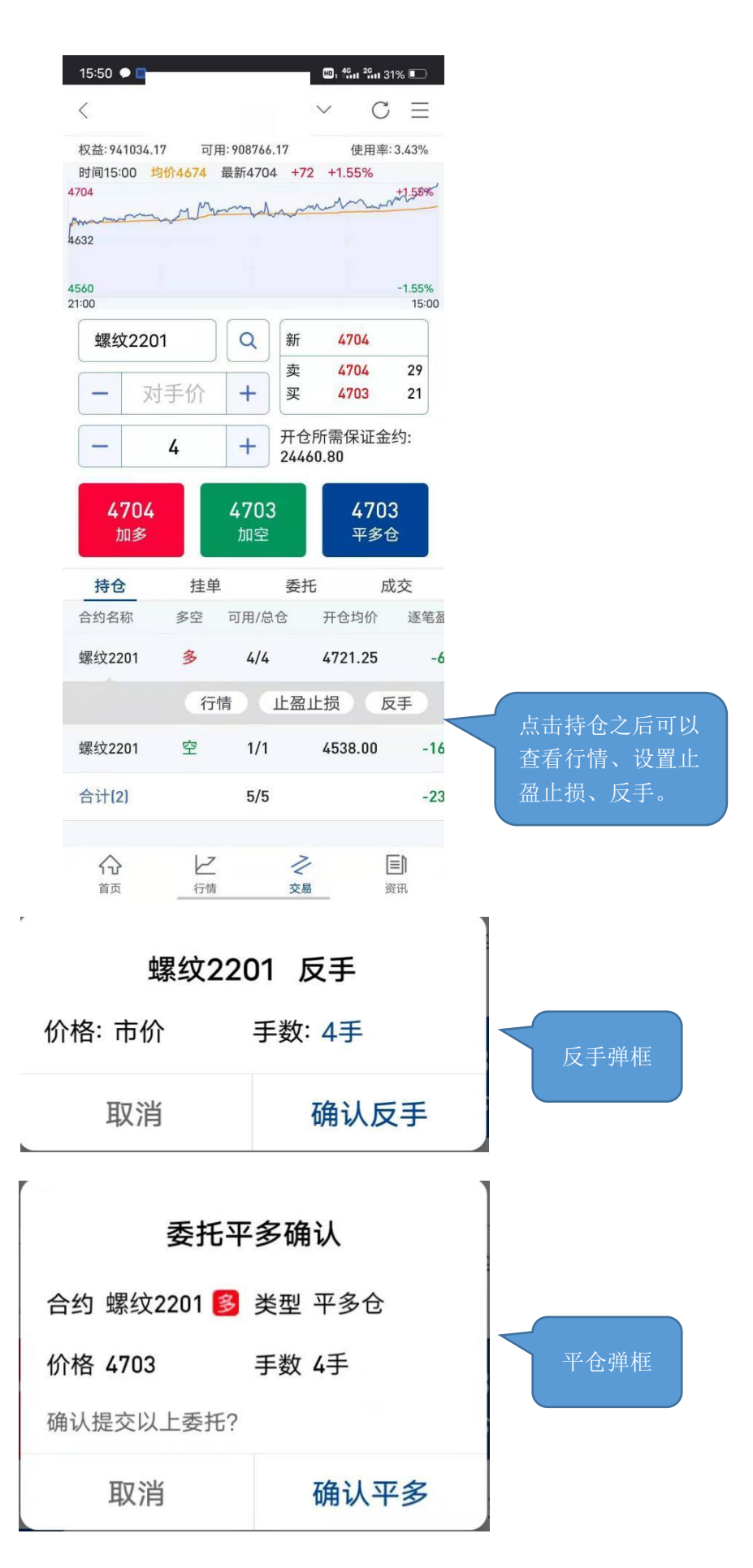

#### <span id="page-21-0"></span>**4.5** 银期转账

支持银行卡转入、银行卡余额查询、期货转出、流水展示功能。 1. 银行余额 选择银行账户,输入资金密码与银行密码,点击查询。 2. 资金转入: 选择银行账户,币种,转入金额,资金密码,点击转账转入。 3. 资金转出: 选择银行账户,币种,转出金额,资金密码,点击转账转出。 4. 转账记录: 支持查看交易日的出入金流水。

#### <span id="page-21-1"></span>**4.6** 账单查询

分日结与月结展示交易期内的,上日权益、可用保证金、可取资金、平仓盈亏、浮动盈 亏、风险度、手续费、行权手续费、交割手续费、出入金等。 设置方法:"交易"——"交易管理"——"账单查询"。

#### <span id="page-21-2"></span>**4.7** 保证金监控中心

支持跳转到保证金监控中心查询服务系统。 设置方法:"交易"—— "交易管理"——"保证金监控中心"。

#### <span id="page-21-3"></span>**4.8** 修改密码

支持修改交易密码和修改资金密码。

设置方法:"交易"—— "交易管理"—— "交易设置"——"密码修改"。

1. 交易密码修改:

输入原交易密码,新交易密码以及新密码确认之后,点击确认修改,交易密码修改成功 之后会自动退出登录,要求重新登录才可以继续进行交易操作。

2. 资金密码修改:

输入原资金密码,新资金密码以及新密码确认之后,点击确认修改,资金密码修改成功。

#### <span id="page-21-4"></span>**4.9** 止盈止损**/**条件单

止盈止损/条件单另见云端止盈止损/条件单使用说明。

<span id="page-22-0"></span>可通过热点资讯、具体合约下的新闻及资讯页面来了解相关期货的信息。

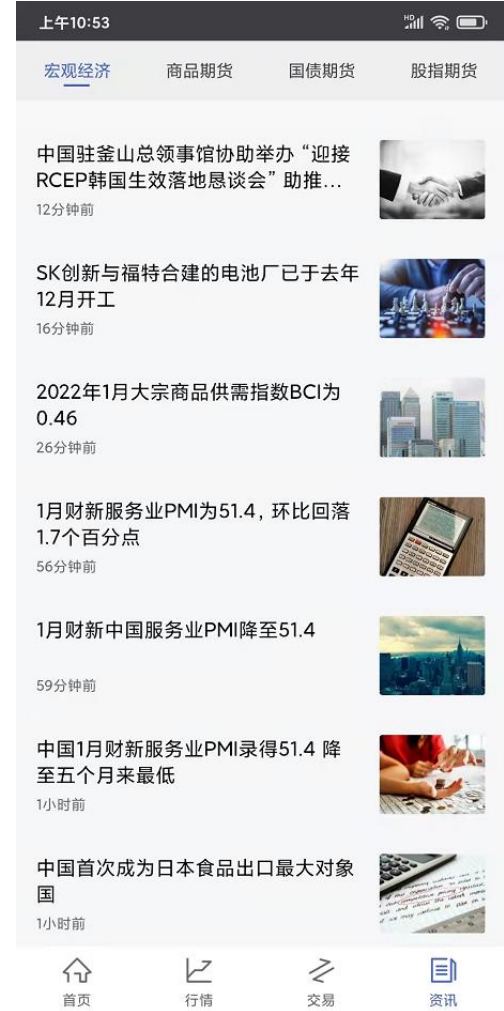